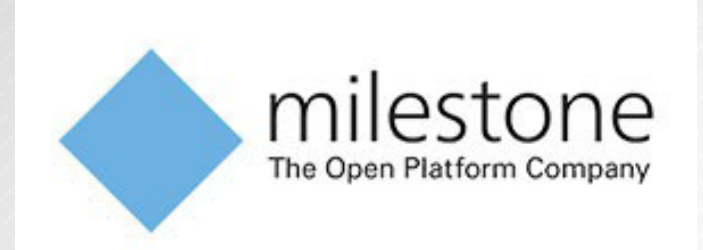

# **Milestone handleiding**

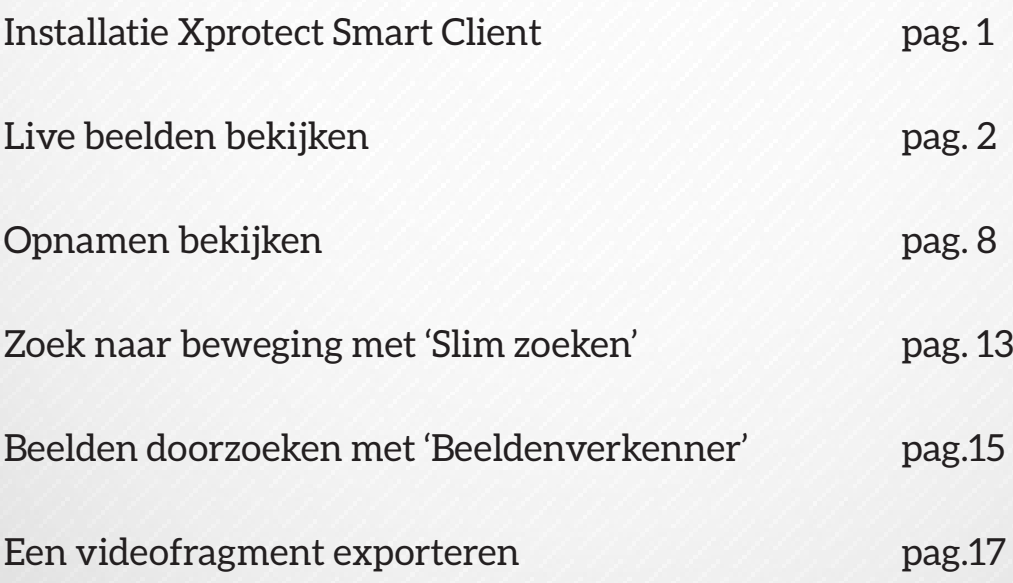

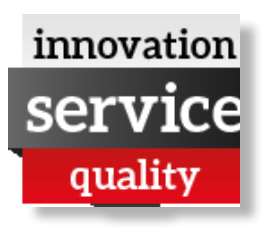

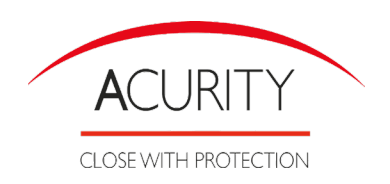

## Installatie Xprotect Smart Client

XProtect Smart Client biedt toegang tot uw Milestone videobewakingssysteem. XProtect Smart Client moet lokaal op de computer worden geïnstalleerd.

#### stap 1 : IP adres en poort opvragen

Vraag uw systeembeheerder of onze technicus naar het IP adres en de poort en noteer het hiernaast.

- Werkt u lokaal vraag dan naar het lokaal IP adres en de lokale poort
- Werkt u vanop afstand vraag dan naar het extern IP adres (of DNS)

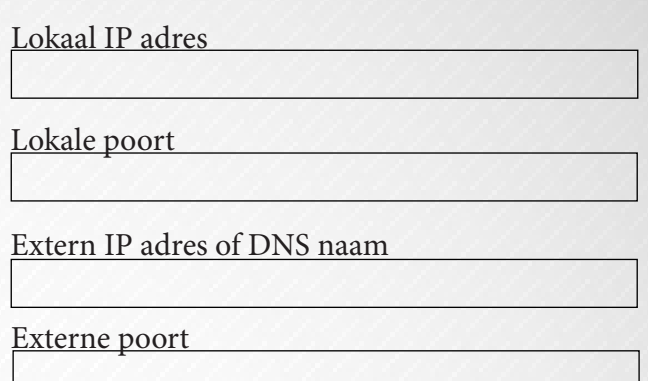

#### stap 2 : Installeren vanaf beheerserver

Ga naar de website van Milestone, en controleer of uw computer voldoet aan de minimale systeemvereisten (https://www.milestonesys.com/support/resources/system-requirements) voor XProtect Smart Client.

Open Internet Explorer en maak verbinding met de beheerserver via het IP-adres of de DNS naam van die server, gebruik hiervoor volgende notatie: http://IPadres:poort of http://DNSnaam:poort.

#### stap 3 : Installer opstarten

Selecteer op de welkomstpagina rechts bovenaan eventueel de gewenste taal. De taal kan, indien nodig, na installatie nog gewijzigd worden.

Klik onder 'Installatieprogramma voor Xprotect Smart Client' op 'Alle talen'.

#### stap 4 : Wizard volgen

De XProtect Smart Client installatie wizard wordt gestart. Volg de installatie-instructies in de wizard.

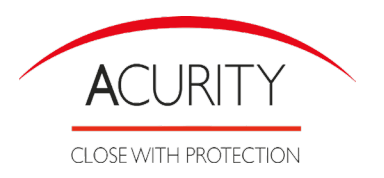

### Modi in XProtect Smart Client

XProtect Smart Client heeft twee modi:

Eenvoudige modus : alleen de tabbladen 'Live' en 'Afspelen' zijn beschikbaar en u kunt een beperkt aantal taken uitvoeren.

Geavanceerde modus : alle functies en tabbladen zijn beschikbaar en u hebt toegang tot de instelmodus. Afhankelijk van uw product wordt XProtect Smart Client geopend in de eenvoudige of geavanceerde modus. Als u de standaardmodus wijzigt met de knop \* 'Schakel tussen eenvoudige of

geavanceerde modus', wordt XProtect Smart Client de volgende keer geopend in de gewijzigde modus.In de werkbalk klikt u op "Schakel tussen eenvoudige of geavanceerde modus".

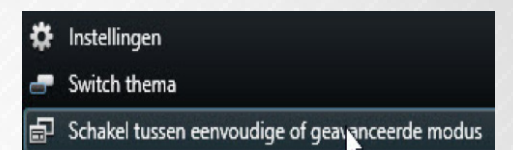

\*

# Live beelden bekijken

### Tabblad live

Zorg ervoor dat u het tabblad 'Live' hebt geselecteerd.

**Opmerking :** Voor toegang tot het tabblad 'Live' kunnen bepaalde gebruiksrechten zijn vereist. De opnameserver van het bewakingssysteem moet actief zijn om livebeelden in XProtect Smart Client weer te geven. Afhankelijk van uw gebruikersrechten is de toegang tot het weergeven van livebeelden vanaf bepaalde camera's mogelijk beperkt.

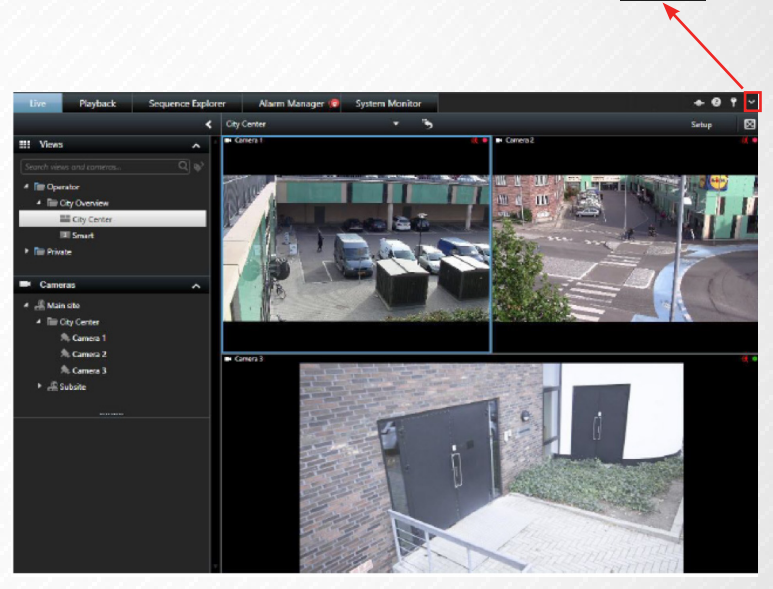

**Tip :** als u beelden van een bepaald weergave-item wilt maximaliseren, dubbelklikt u op de camerapositie. Klik nogmaals op de camerapositie om terug te keren naar de normale weergave.

### **Typische taken in het tabblad Live**

- 1.1 Weergaven maken en beheren
- 1.2 Opgenomen beelden weergeven met onafhankelijk afspelen
- 1.3 Momentopname maken
- 1.4 Afzonderlijke beelden kopiëren
- 1.5 Handmatig videobeelden opnemen
- 1.6 Bewakingsrapport afdrukken
- 1.7 Digitale zoom gebruiken

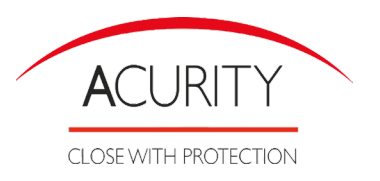

### 1.1 Weergaven maken en beheren

De manier waarop beelden in XProtect Smart Client worden getoond, wordt een weergave genoemd. Weergaven kunnen persoonlijk zijn of met andere gebruikers worden gedeeld :

**Persoonlijke weergaven** zijn alleen toegankelijk voor de gebruiker die deze heeft gemaakt.

**Gedeelde weergaven** stellen meerdere gebruikers van XProtect Smart Client in staat dezelfde weergaven te delen.

Een weergave wordt toegevoegd of gewijzigd in 'Instelmodus'.

#### **Instelmodus openen**

Klik in de werkbalk van XProtect Smart Client op 'Instellingen' om de instelmodus te openen. In de instelmodus zijn de knop 'Instellingen' en de deelvensters oranje gemarkeerd in het linkerdeelvenster.

#### **Een weergavegroep maken**

- 1. Selecteer in de instelmodus in het deelvenster 'Weergaven' op het hoogste niveau de map 'Persoonlijk' of 'Gedeeld' waaraan u de groep wilt toevoegen.
- 2. Klik op 'Nieuwe groep maken'
- 3. Er wordt een nieuwe groep gemaakt met de naam 'Nieuwe groep'.
- 4. Selecteer de 'Nieuwe groep' om de naam te overschrijven
- 5. U kunt nu weergaven maken in deze groep.

#### **Een weergave maken**

- 1. Selecteer in de instelmodus de groep waarin u de weergave wilt maken in het deelvenster 'Weergaven'.
- 2. Klik op de knop 'Nieuwe weergave maken'.
- 3. Selecteer een indeling voor de nieuwe weergave.
- 4. U kunt kiezen uit indelingen voor het tonen van maximaal 100 (10 x 10) camera's in een enkelvoudige weergave.
- 5. Beschikbare indelingen worden gegroepeerd op hoogte-breedteverhouding (4:3 of 16:9) en op het feit of de indeling is geoptimaliseerd voor normale inhoud of voor inhoud in staande modus (waarbij de hoogte groter is dan de breedte).
- 6. Voer een naam in voor de weergave door de standaardnaam 'Nieuwe weergave' te overschrijven.

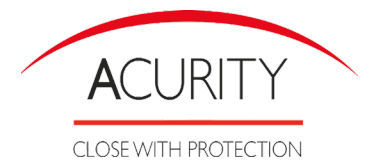

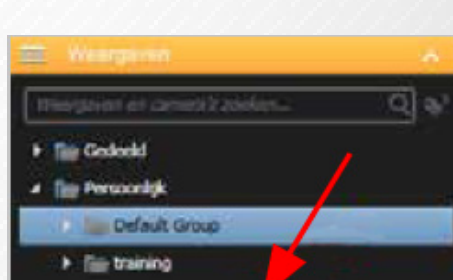

te in /

 $\mathbb{R} \times \mathbb{R}$  .

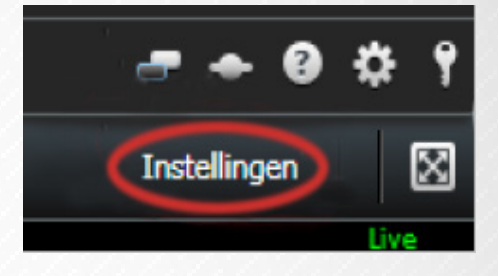

#### **Een camera aan een weergave toevoegen**

- 1. Selecteer in de instelmodus de weergave waaraan u een camera wilt toevoegen.
- 2. Vouw in het deelvenster 'Systeemoverzicht' de gewenste Server uit om een lijst weer te geven van beschikbare Camera's van die server. Doorgaans wordt slechts één enkele server weergegeven, maar bij verbinding met een groot bewakingssysteem kan een hiërarchie van meerdere servers worden weergegeven.
- 3. Selecteer de camera in de lijst en sleep deze naar de positie in de weergave. In de geselecteerde positie kunnen beelden van de camera worden weergegeven, mits verbinding is gemaakt. Als geen verbinding kan worden gemaakt, wordt alleen de cameranaam weergegeven.

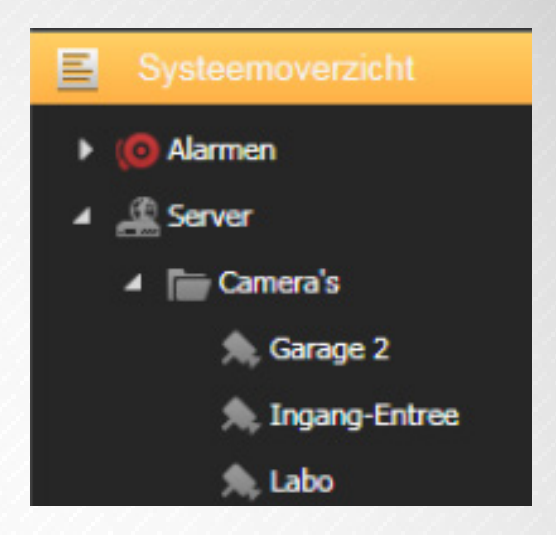

### 1.2 Opgenomen beelden weergeven met onafhankelijk afspelen

U kunt deze functie alleen gebruiken voor normale posities met één camera, niet voor posities met hotspots, carrousels ...

- 1. Plaats de muis op de camera waarvoor u opgenomen beelden wilt weergeven. Klik op de knop 'Onafhankelijk afspelen' in de werkbalk die wordt weergegeven.
- 2. De tijdlijn voor onafhankelijk afspelen wordt weergegeven.
- 3. Sleep de tijdlijn om de tijd te selecteren die de beelden bevatten die u wilt weergeven.
- 4. Als u voor de geselecteerde tijd opgenomen beelden wilt weergeven op alle camera's in de weergave tegelijk, klikt u in de werkbalk op de knop 'Opnamen van geselecteerd tijdstip weergeven in tabblad Afspelen'. Hiermee wordt het tabblad 'Afspelen' weergegeven met alle camera's gesynchroniseerd op de geselecteerde tijd.

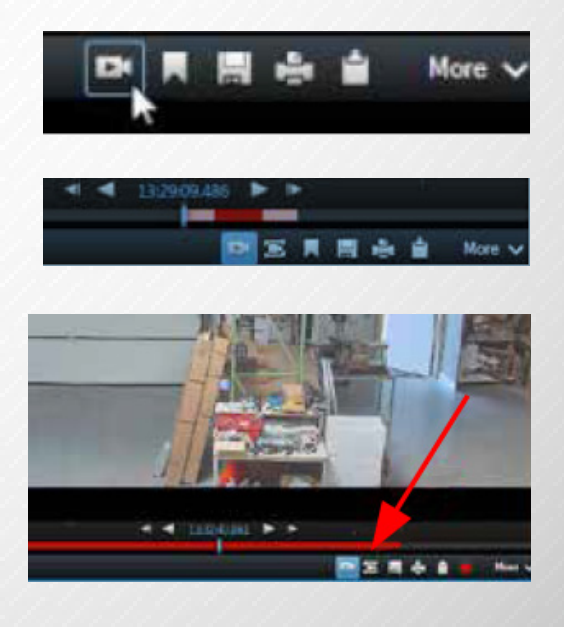

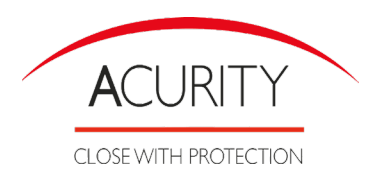

### 1.3 Momentopname maken

- 1. Als alternatief voor het exporteren van bewijsmateriaal kunt u snel een momentopname maken als u een stilstaand beeld wilt opslaan of delen. U kunt een momentopname maken vanuit het tabblad 'Live', 'Afspelen' of 'Beeldenverkenner'.
- 2 Voor het maken van een momentopname klikt u in de camerawerkbalk van een geselecteerde camera op het pictogram voor 'Momentopname maken'. Wanneer de momentopname wordt gemaakt, is het pictogram voor momentopnamen tijdelijk groen.
- 3. U kunt de momentopname bekijken door te bladeren naar de bestandslocatie van de momentopname. Momentopnamebestan-

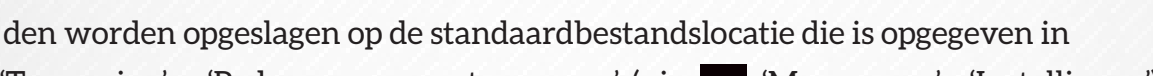

Momentopname

Pad voor momentopnamen

 $\Rightarrow$  'Toepassing' > 'Pad voor momentopnamen' (via  $\vee$  'Meer menu' > 'Instellingen')

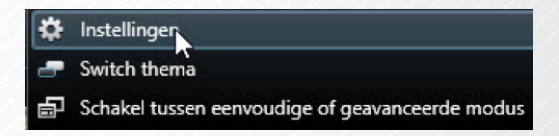

Beschikbaar

D:\Exports

### 1.4 Afzonderlijke beelden kopiëren

U kunt stilstaande beelden van geselecteerde camera's afzonderlijk kopiëren. Vervolgens kunt u de gekopieerde beelden (als bitmapafbeelding) plakken in andere toepassingen, zoals tekstverwerkers, e-mailclients, enzovoort. U kunt slechts één beeld van één camera tegelijkertijd kopiëren.

Klik in de camerawerkbalk op het pictogram 'Naar het Klembord kopiëren' om een beeld te kopiëren.

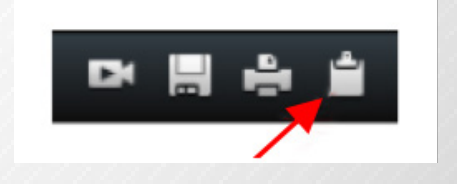

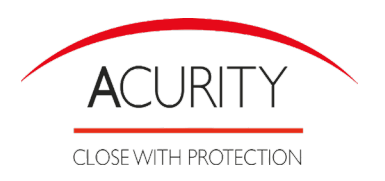

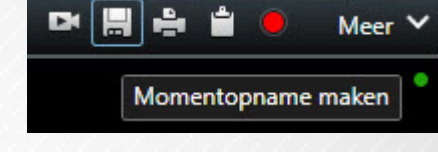

### 1.5 Handmatig videobeelden opnemen

Wanneer iets uw aandacht trekt, is het handig om te kunnen opnemen tijdens het bekijken van livebeelden. In de camerawerkbalk voor de positie in de weergave die u wilt opnemen, selecteert u 'Opname starten gedurende 5 min'.

Wanneer een opname is gestart, wordt opgenomen gedurende het aantal minuten dat is opgegeven door de beheerder van het bewakingssysteem. U kunt dit niet

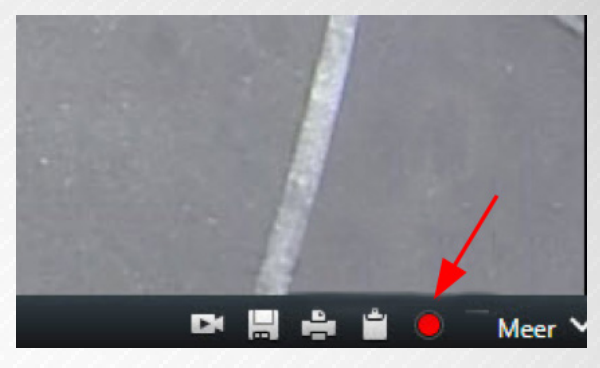

wijzigen en u kunt de opname niet stoppen voordat het opgegeven aantal minuten is verstreken. **Tip** : U kunt voor meerdere camera's tegelijk de opname van de videostream starten, hoewel u de camera's één voor één moet selecteren.

### 1.6 Bewakingsrapport afdrukken

Wanneer u in de camerawerkbalk klikt op het printer pictogram , wordt het beeld automatisch in een bewakingsrapport geplaatst, waaraan u ook opmerkingen over het opgenomen incident kunt toevoegen. U kan vervolgens dit rapport opslaan in pdf formaat of afdrukken.

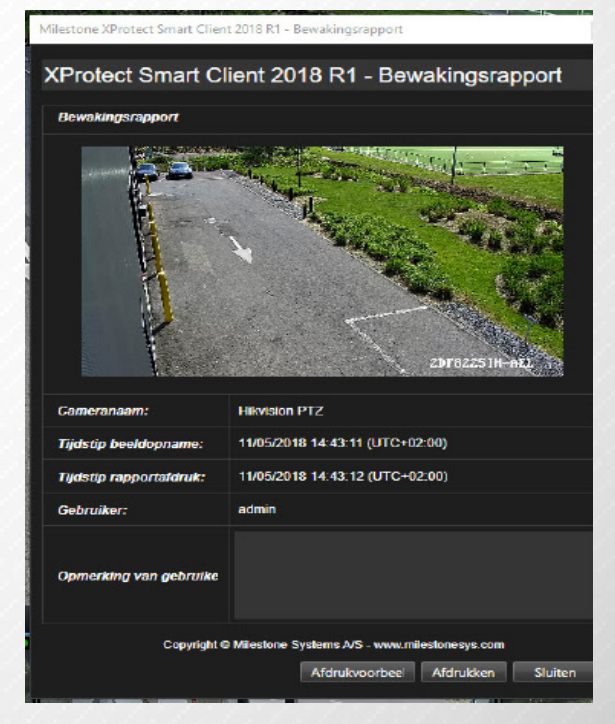

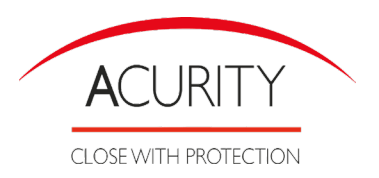

### 1.7 Digitale zoom

#### Digitale zoom

Met digitale zoom kunt u een gedeelte van een bepaald beeld vergroten om dit beter te bekijken. Digitale zoom is daarmee een handige functie voor camera's die zelf geen optische zoommogelijkheden hebben. Het gebruik van digitale zoom heeft geen invloed op video-opnamen. Opnamen vinden altijd plaats in het normale beeldformaat van de camera. Als u de opnamen later wilt afspelen, kunt u digitale zoom ook gebruiken in het tabblad 'Afspelen'.

Digitale zoom

- 1. U schakelt digitale zoom in door in de camerawerkbalk te klikken op 'Meer' > 'Digitale zoom'. U kunt dit doen in het tabblad 'Live' of 'Afspelen'. Rechtsonder in de weergave wordt een klein overzichtskader (de zoomaanduiding) getoond dat een overzicht biedt van het volledige beeld wanneer u inzoomt op een gedeelte.
- 2. Klik in het beeld, houd de muisknop ingedrukt om in te zoomen.

Het gedeelte dat u selecteert, wordt gemarkeerd door een witte rand. Wanneer u de muisknop loslaat, wordt het inzoomen toegepast.

3. Als u naar andere delen van het beeld wilt gaan en het zoomniveau wilt behouden, sleept u het gemarkeerde gedeelte in het overzichtskader naar de gewenste positie.

Tip: als uw muis over een scroll wheel beschikt, kunt u hiermee ook het zoomniveau regelen. Met de meeste muizen kunt u snel terugkeren naar het volledige beeld door op het scroll wheel of op de middelste muisknop te klikken.

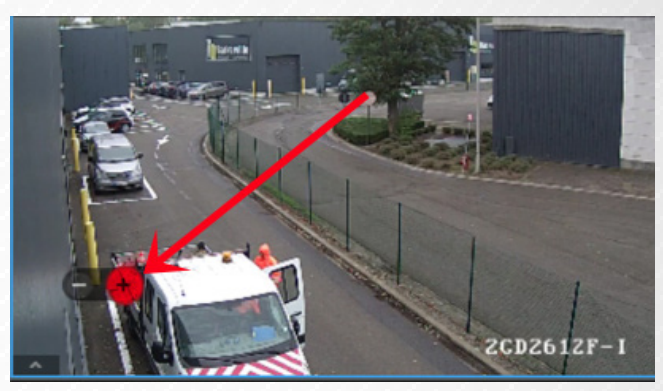

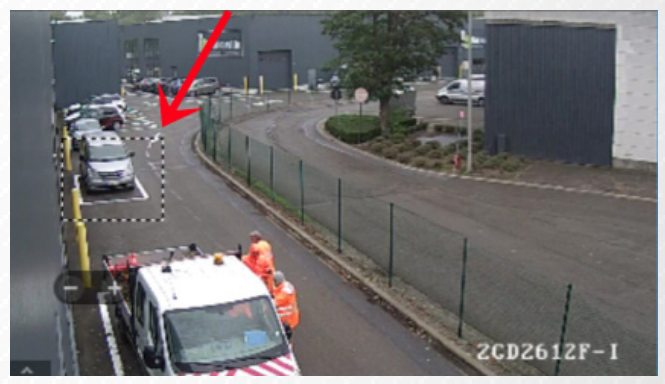

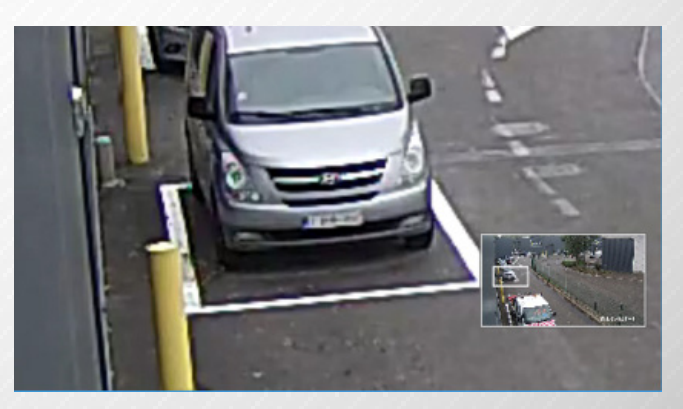

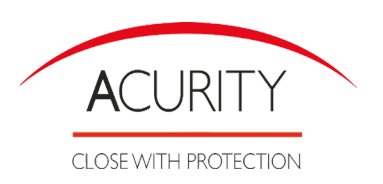

### Tabblad afspelen

Via het Tabblad 'Afspelen' kan men zoeken naar opgenomen beelden van meerdere camera's tegelijk.

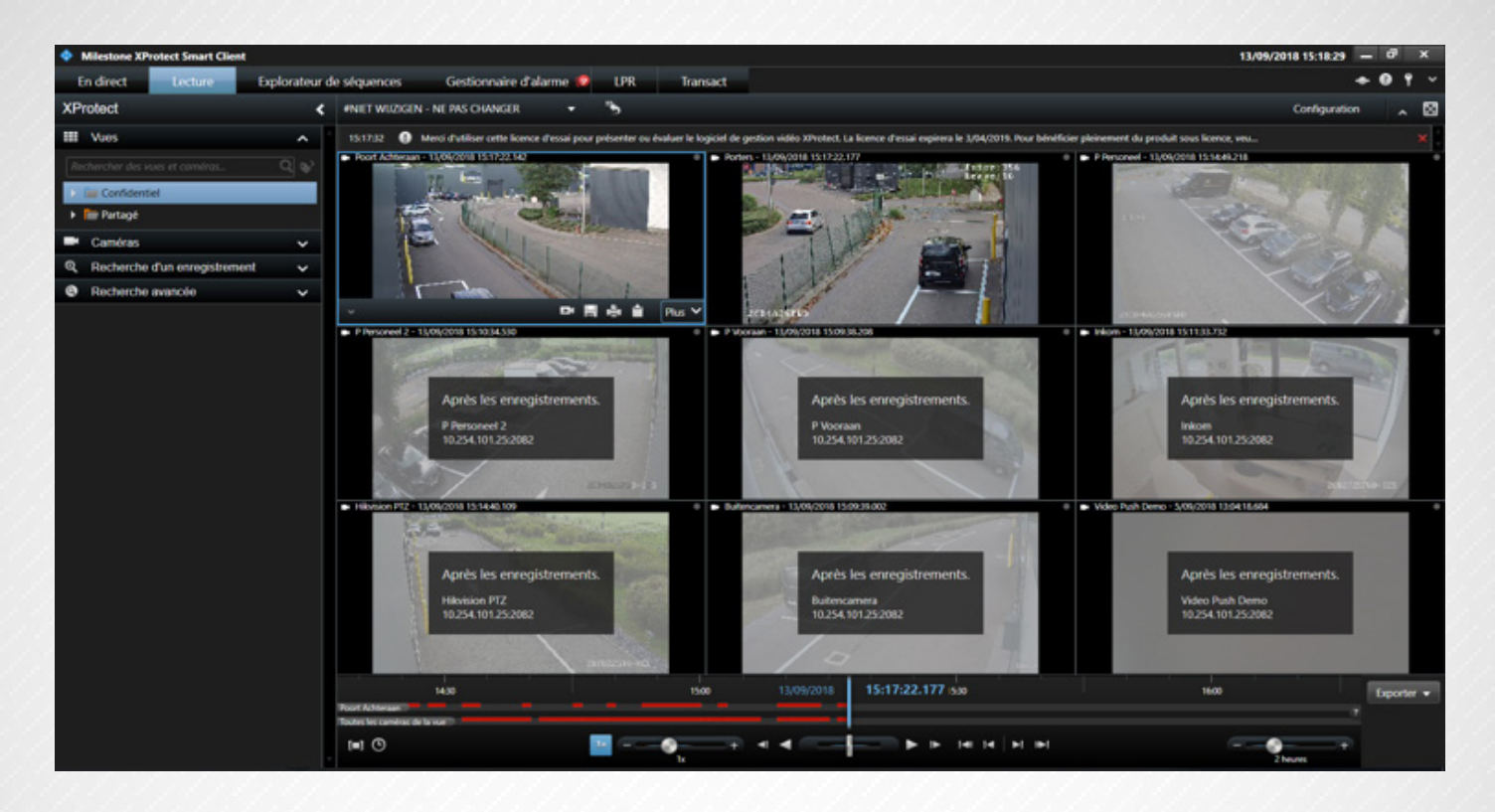

### Tijdlijn

In het tijdlijngedeelte worden twee tijdlijnen weergegeven. De bovenste tijdlijn toont de opnameperioden van de geselecteerde camera (beeld met blauwe omkadering) en de onderste tijdlijn is voor alle camera's in de weergave, inclusief de geselecteerde camera.

Sleep de tijdlijn naar rechts om terug te gaan in de tijd en sleep deze naar links om verder te gaan in de tijd.

In de tijdlijn staat lichtrood voor opnamen, rood voor beweging, grijs voor 'geen opnamen'.

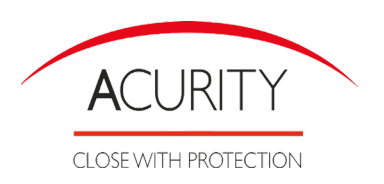

#### Knoppen en regelaars van de tijdlijn

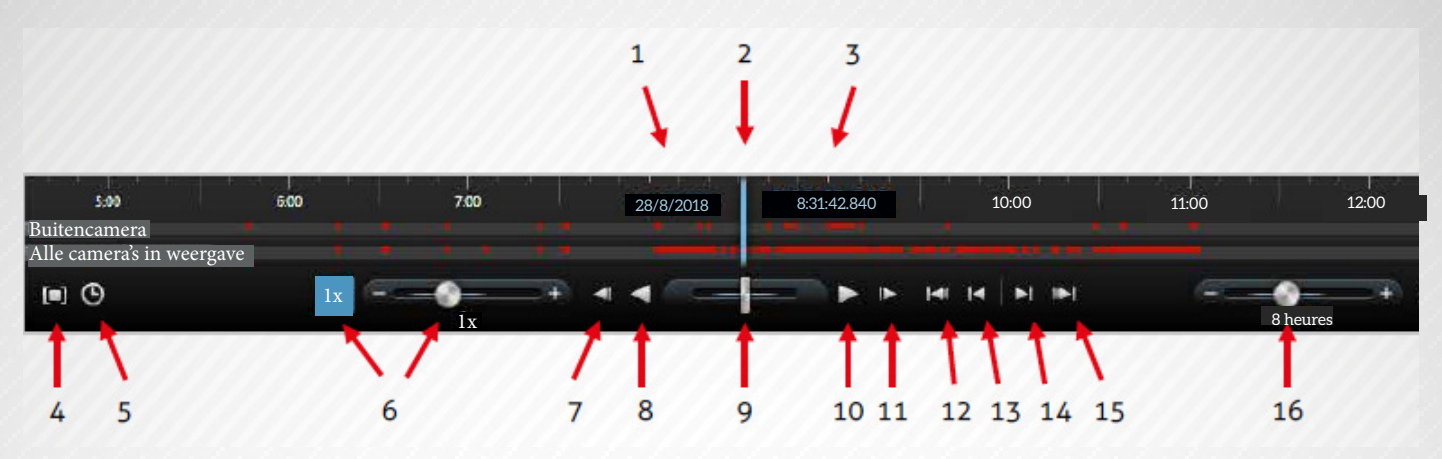

- 1. Afspeeldatum
- 2. Tijd van tijdlijn
- 3. Afspeeltijd
- 4. Tijdselectiemodus
- 5. Begin-/eindtijd instellen
- 6. Afspeelsnelheid en schuifregelaar voor afspeelsnelheid

#### **Afspeelknoppen :**

- 7. Vorig beeld
- 8. Achteruit afspelen
- 9. Schuifregelaar voor afspeelsnelheid
- 10. Vooruit afspelen
- 11. Volgende beeld

#### **Navigatieknoppen :**

- 12. Eerste beeldenreeks
- 13. Vorige beeldenreeks
- 14. Volgende beeldenreeks
- 15. Laatste beeldenreeks
- 16. Periodeschuifregelaar

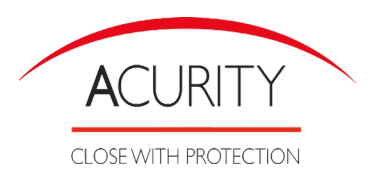

### Afspeeldatum en -tijd

In het bovenste gedeelte van de tijdlijn wordt de afspeeldatum en -tijd van de opnamen weergegeven in blauw. De afspeeltijd is de tijd waaraan alle camera's gekoppeld zijn. Wanneer u opnamen afspeelt, zijn alle beelden in de weergave van hetzelfde tijdstip. Bepaalde camera's nemen echter alleen op wanneer beweging wordt gedetecteerd. Ook zijn er mogelijk geen opgenomen beelden van één of meer camera's in de weergave die overeenkomt met het opgegeven tijdstip. In dat geval wordt het laatste beeld in de cameradatabase voorafgaand aan het opgegeven tijdstip in de weergave getoond en wordt het beeld lichter gekleurd weergegeven.

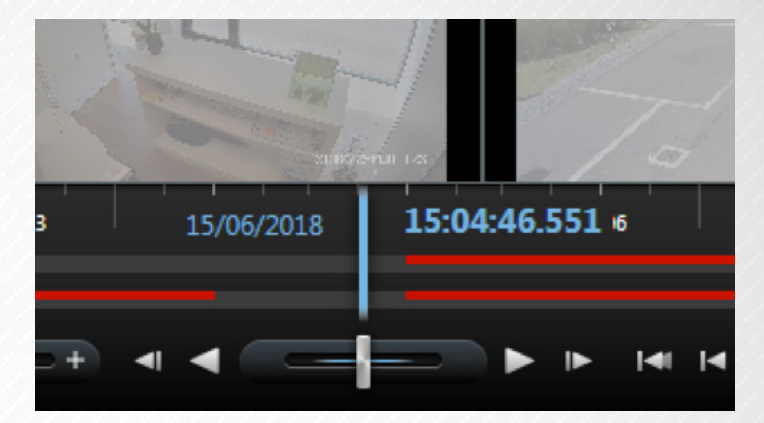

### Datum- en tijdnavigatie

Klik op de afspeeldatum of afspeeltijd om het venster 'Ga Naar' te openen, waarin u de datum en tijd kunt selecteren waarnaar u wilt gaan. Als u ergens in de tijdlijn dubbelklikt, gaat u naar dat bepaalde tijdstip.

### Tijdsperiode

Met de periodeschuifregelaar kunt u de periode opgeven voor afspelen, onafhankelijk afspelen en beeldenreeksen van de opnamen in de tijdlijn (bijvoorbeeld 1 uur, 2 uren tot maximaal 4 weken).

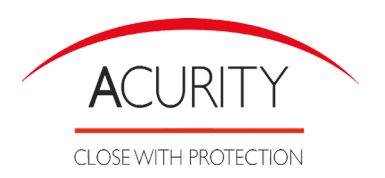

### Afspelen

Als u een opname wilt afspelen, klikt u op de knop 'Vooruit afspelen'.

Wanneer u opnamen afspeelt, verandert de afspeelknop in een pauzeknop.

Sleep de schuifregelaar om de snelheid te wijzigen terwijl u de opname afspeelt. Laat de schuifregelaar los om te pauzeren.

### Tijdselectie

Klik op 'Begin-/eindtijd instellen' om naar een bepaald tijdstip te gaan door de datum en tijd op te geven.

Als u klikt op 'Tijdselectiemodus' kunt u een periode selecteren door de aanduidingen voor begin- en eindtijd in de tijdlijn te slepen (doorgaans wanneer u beelden exporteert).

### Afspeelsnelheid

Met de schuifregelaar voor afspeelsnelheid kunt u de huidige afspeelsnelheid wijzigen. Sleep de schuifregelaar naar links voor een langzame beweging of naar rechts voor een snelle beweging. Klik op '1x' voor een normale snelheid.

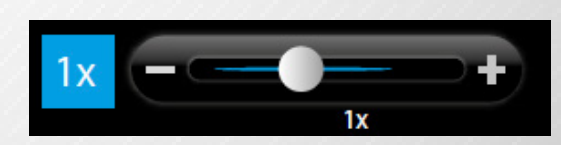

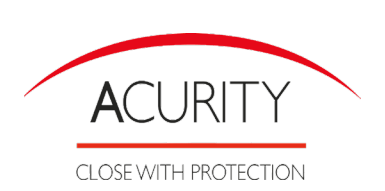

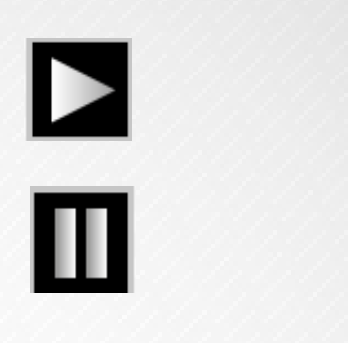

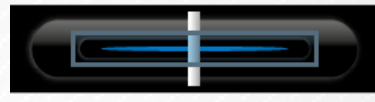

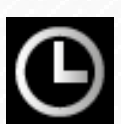

### Afspeelknoppen

Met de afspeelknoppen kunt u opnamen afspelen :

'Vorig beeld' : hiermee gaat u naar het beeld dat direct voorafgaat aan het momenteel weergegeven beeld.

'Achteruit afspelen' : achteruit in de tijd afspelen

'Vooruit afspelen' : vooruit in de tijd afspelen

'Volgende beeld' : hiermee gaat u naar het beeld dat direct volgt op het momenteel weergegeven beeld.

Pauzeren.

### Navigatieknoppen

'Eerste beeldenreeks' : hiermee gaat u naar het eerste beeld in de database van de geselecteerde camera.

'Vorige beeldenreeks ': hiermee gaat u naar het eerste beeld van de vorige beeldenreeks.

'Volgende beeldenreeks' : hiermee gaat u naar het eerste beeld van de volgende beeldenreeks.

'Laatste beeldenreeks' : hiermee gaat u naar het laatste beeld in de database van de geselecteerde camera.

'Periodeschuifregelaar' : hiermee kunt u de periode opgeven voor afspelen in de tijdlijn.

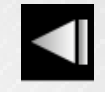

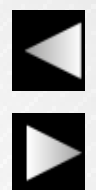

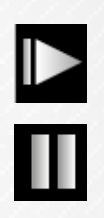

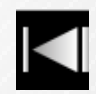

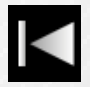

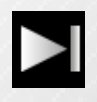

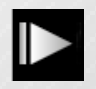

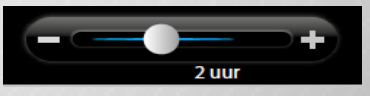

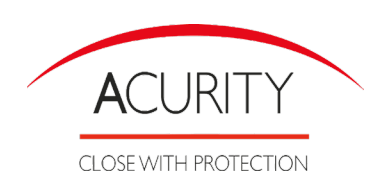

**Pag. 12**

# Zoek naar beweging met 'Slim zoeken'

Met 'Slim zoeken' kunt u naar beweging zoeken in geselecteerde gebieden van een opname. Slim zoeken is bijvoorbeeld nuttig wanneer u wilt vaststellen wanneer een pakket van een plank is verwijderd, of wanneer een persoon door de achterdeur is gekomen. Als u weet waar een incident plaatsvond en welke camera het gebied bestrijkt, kunt u in dat specifieke gebied in de opname zoeken naar beweging.

- 1. Selecteer de weergave die de camera bevat.
- 2. Op tabblad 'Afspelen' vouwt u het deelvenster **'**Slim zoeken' uit.
- 3. Schakel vervolgens het selectievakje 'Masker weergeven' in. Er wordt een beeld van de camera weergegeven waarop een masker is toegepast.
- 4. Om te specificeren waar te zoeken klikt u de 'Verwijderen uit een masker-knop' en vervolgens klikt en sleept u in het beeld om een gebied te demaskeren. Herhaal deze stap als u het masker van andere gebieden wilt verwijderen.

**Tip:** Tijdelijk schakelen tussen de modi maskeren en demaskeren kan door de **Ctrl** -toets ingedrukt te houden. Als bijvoorbeeld het masker is verwijderd voor een groter gebied dan bedoeld, houdt u de **Ctrl** -toets ingedrukt en maskeert vervolgens weer een gedeelte van de selectie zonder dat u de 'Verwijderen uit een masker'-knop hoeft te gebruiken.

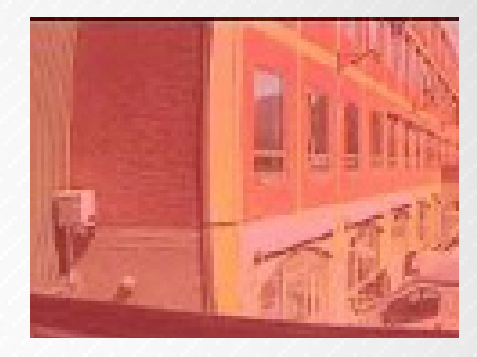

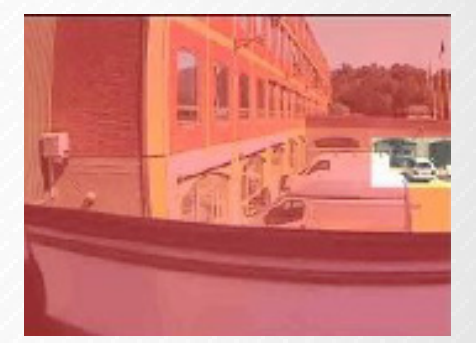

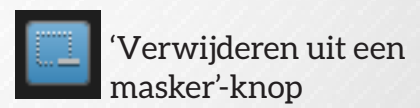

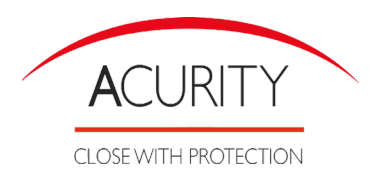

- 5. In de lijst 'Gevoeligheid' geeft u de hoeveelheid beweging op waarnaar u wilt zoeken. Een hogere gevoeligheid vereist meer beweging en levert minder zoekresultaten op. Een lagere gevoeligheid levert meer zoekresultaten op.
- 6. In de lijst 'Interval' geeft u op hoe vaak een frame wordt geselecteerd voor bewegingsanalyse van rollen die inhoud kunnen weergeven, bewerken of afspelen. Als u bijvoorbeeld 10 seconden selecteert, wordt elke tien seconden één frame geanalyseerd. Als u een lang interval selecteert, levert dit sneller zoekresultaten op. Het is echter mogelijk dat beeldenreeksen met beweging die korter zijn dan het interval niet worden gevonden. Als u 'Alle beelden' selecteert, worden alle frames geanalyseerd.
- 7. Optioneel: gebruik de tijdlijn om het tijdstip op te geven vanaf waar u wilt zoeken. U kunt zowel vooruit als achteruit zoeken in de opname.
- 8. Als u de zoekactie wilt starten, klikt u op 'Volgende' om vooruit in de tijd te zoeken, of op 'Vorige' om achteruit in de tijd te zoeken. In de zoekresultaten worden de gebieden gemarkeerd waar beweging is gedetecteerd.

#### **Tijd aanpassen**

U kunt de tijd instellen vanaf waar u 'Slim zoeken' wilt gebruiken. De voorbeeldafbeelding wordt weergegeven vanaf de geselecteerde tijd.

U kunt ook een periode definiëren waarbinnen u wilt zoeken. De periode is altijd gebaseerd op de begintijd die u hebt geselecteerd. U hebt twee opties om een begintijd te selecteren :

- Sleep de tijdlijn onder het voorbeeldraster naar links of rechts om de begintijd in te stellen. Beschikbare opnamen worden aangegeven met kleuren. U kunt ook de pijlen gebruiken om naar het vorige of volgende frame te gaan.
- Klik op de huidige tijd om een kalender te openen waarin u een datum en tijd kunt opgeven. Klik op 'Ga naar' om deze tijd in te stellen als begintijd.

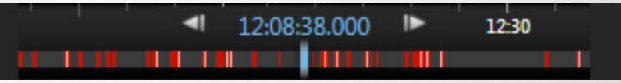

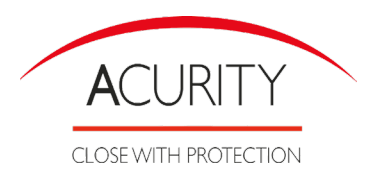

# Beelden doorzoeken met 'Beeldenverkenner'

In het tabblad 'Beeldenverkenner' kunt u een incident onderzoeken door beeldenreeksen te doorzoeken.

#### Beeldenreeks zoeken

Met 'Beeldenreeks doorzoeken' kunt u eenvoudig opnamen van geselecteerde camera's onderzoeken. De opgenomen beelden worden weergegeven in een miniaturenoverzicht van waaruit u door opnamen kunt bladeren en deze direct kunt afspelen in het afspeelvenster.

In het miniaturenoverzicht wordt inhoud chronologisch van links naar rechts getoond, met de meest recente miniaturen rechtsonder in de weergave :

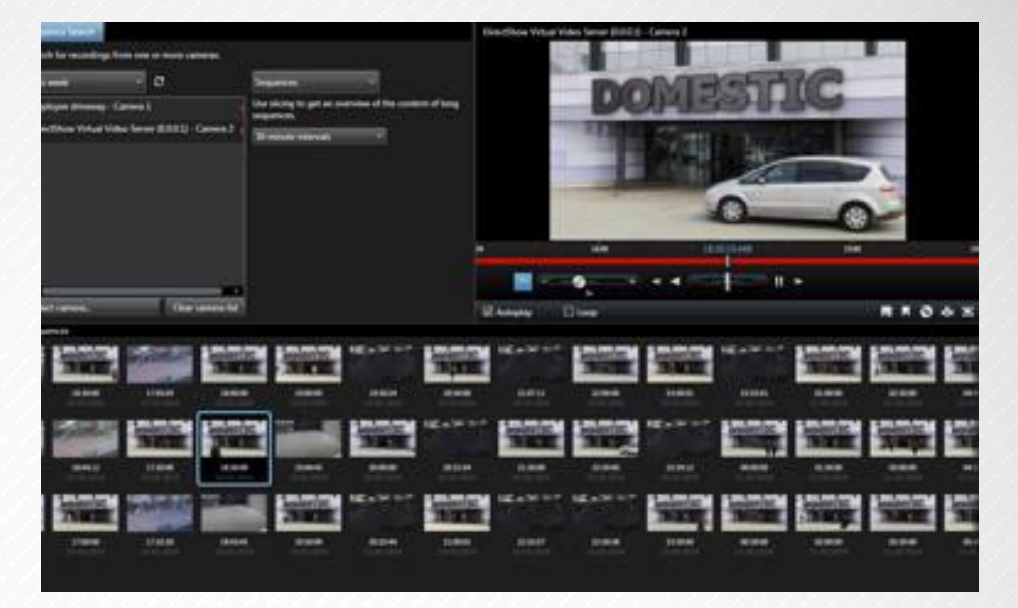

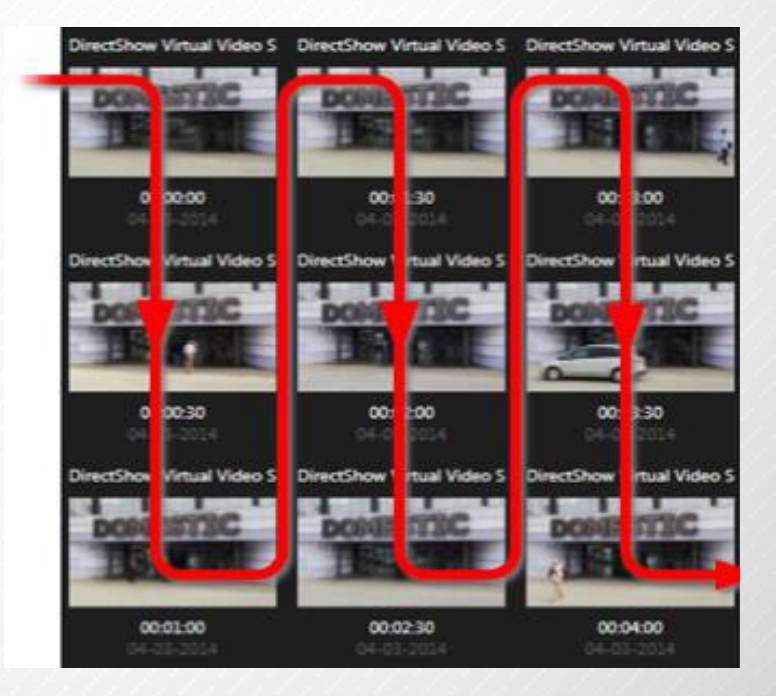

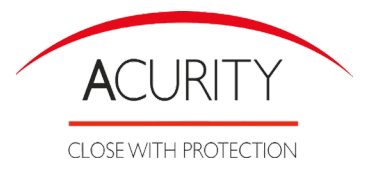

# Beelden doorzoeken met 'Beeldenverkenner'

U kunt de grootte van de miniaturen aanpassen door de schuifregelaar onder het miniaturen-overzicht te slepen :

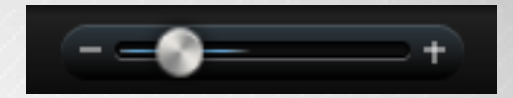

De miniaturen kunnen een specifieke geselecteerde camera of meerdere geselecteerde camera's in een weergave betreffen. U kunt de miniaturen naast elkaar vergelijken terwijl u in de tijd navigeert door het miniaturenoverzicht te slepen. Zo kunt u grote hoeveelheden opgenomen beelden bekijken en de belangrijk-

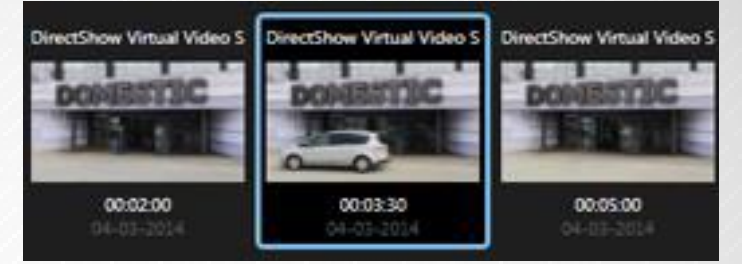

ste beelden selecteren, die u vervolgens direct kunt afspelen.

Als u beelden wilt weergeven die bij een bepaalde miniatuur horen, klikt u op de miniatuur. Deze wordt gemarkeerd en de bijbehorende beeldenreeks wordt rechts in 'Beeldenverkenner' afgespeeld (mits 'Automatisch afspelen' is ingeschakeld).

In het miniaturenoverzicht worden alleen opnamen getoond binnen het tijdsinterval dat u hebt opgegeven. U kunt terug of verder in de periode navigeren door de muis links of rechts in het miniaturenoverzicht te plaatsen, tenzij u hebt geselecteerd dat alle beeldenreeksen worden weergegeven.

#### **Zoekopdracht definiëren**

- 1. Selecteer het tabblad 'Beeldenverkenner'.
- 2. Stel het tijdstip in via het keuze menu of kies een aangepast interval
- 3. Zoek in het menu 'Camera selecteren'... de camera waarvoor u beeldenreeksen wilt weergeven. U kunt maximaal 100 camera's toevoegen bij het zoeken naar beeldenreeksen :
	- Gebruik het zoekveld om een cameranaam of beschrijving te zoeken, of
	- Navigeer naar de camera in de lijst.
- 4. Klik op de camera om deze toe te voegen aan de weergave.
- 5. Gebruik segmentering om thumbnails weer te geven voor specifieke tijdsintervallen, bijvoorbeeld één miniatuurafbeelding voor elke 30 seconden. U kunt ook uw eigen intervallen opgeven met 'Aangepast segmenteringsinterval'... Als u doorlopende opnamen hebt of opnamen met een lange tijdsduur, is het gebruik van segmentering extra handig om de thumbnails op te delen in kortere beeldenreeksen.

**Tijdlijn** : in de tijdlijn van 'Beeldenverkenner' kunt u navigeren door de inhoud van beelden.

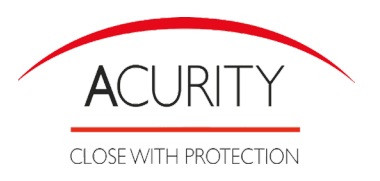

### Een videofragment exporteren (simpele export)

Beelden exporteren in eenvoudige modus

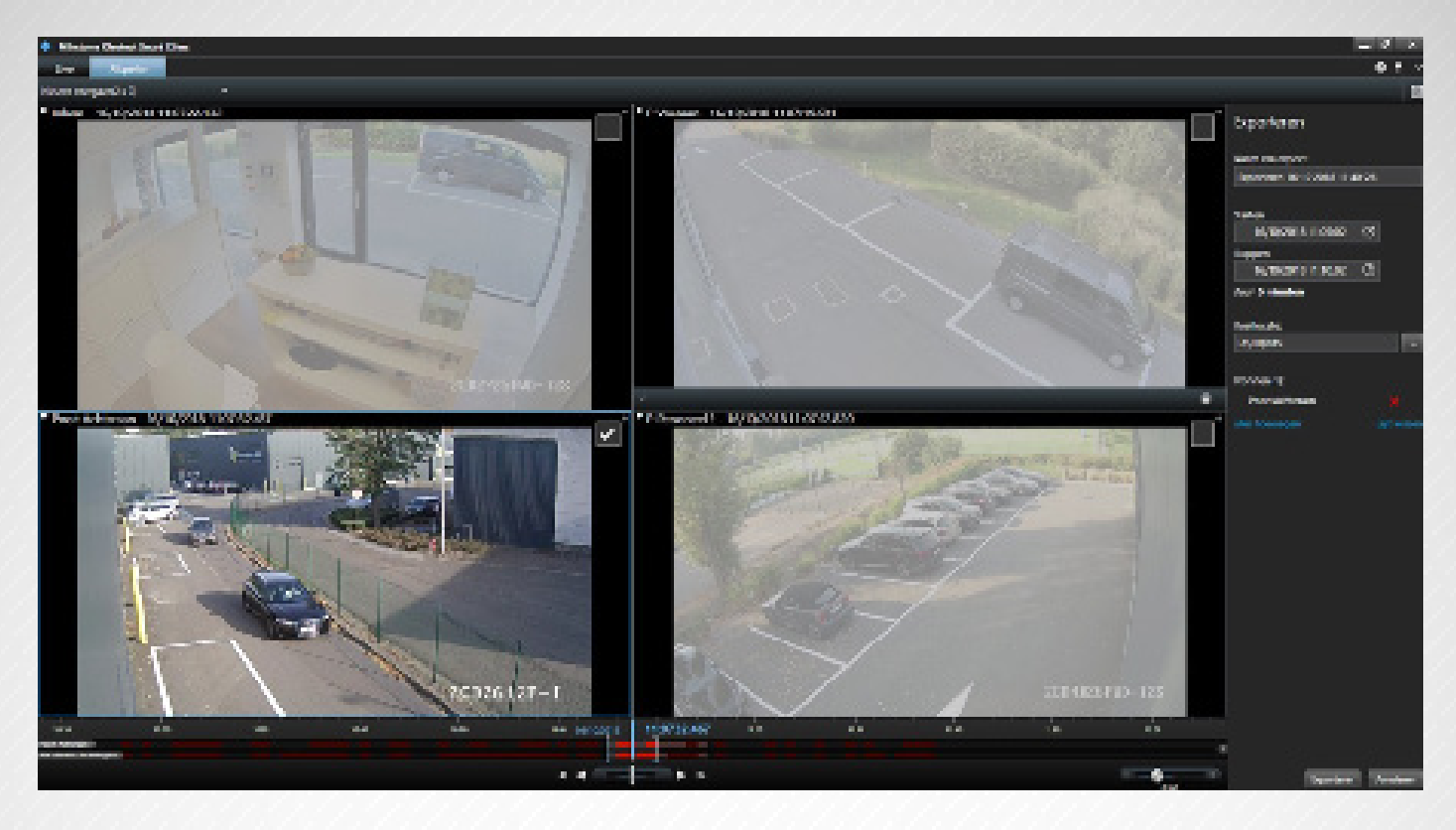

In de eenvoudige modus kunt u beelden exporteren om een incident te documenteren.

- 1. Selecteer de weergave die de camera's bevat waarop het incident te zien is.
- 2. Klik rechts van de tijdlijn in het tabblad 'Afspelen' op de knop 'Exporteren'. Het deelvenster 'Exporteren' wordt weergegeven. Alleen de camera die de focus heeft, wordt weergegeven in de lijst 'Bron'.
- 3. Voor elke camera die u aan de export wilt toevoegen, schakelt u het bijbehorende selectievakje in. Als dezelfde camera meerdere keren voorkomt in een weergave, worden ze automatisch allemaal geselecteerd.
- 4. U kunt ook camera's van andere weergaven toevoegen. Als u de weergave wijzigt, blijven uw exportinstellingen behouden.
- 5. Geef de begin- en eindtijd op. U kunt ook het tijdsinterval in de tijdlijn instellen door de vierkante haken naar links of rechts te slepen.
- 6. Klik op 'Exporteren'. Het deelvenster wordt gesloten en een groene statusbalk rechts bovenin geeft de voortgang van de export aan.
- 7. Wanneer de export is voltooid, kunt u klikken op de knop 'Details' in de statusbalk om de geëxporteerde beelden te bekijken.

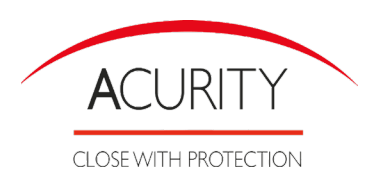

## Een videofragment exporteren (uitgebreide export)

Als u in de geavanceerde modus werkt, kunt u niet alleen een videoclip exporteren. U kunt ook XProtect-data en stilstaande beelden exporteren.

- 1. Klik op de knop 'Tijdselectiemodus'  $\Box$  in de tijdlijn in het tabblad 'Afspelen' om de begin- en eindtijd te selecteren van de beeldenreeks die u wilt exporteren.
- 2. Voor ieder item dat u wilt exporteren, selecteert u het aanvinkvakje dat hiernaar verwijst.
- 3. Klik rechts van de tijdlijn op 'Exporteren' > 'Exporteren'... om het venster 'Exporteren' te openen.
- 4. Om extra weergave-items toe te voegen, klikt u op 'Item toevoegen' om deze te selecteren.
- 5. Voer in het veld 'Naam van export' een naam in voor de export. In het systeem wordt automatisch een naam gemaakt met de huidige datum en tijd. U kunt de naam wijzigen.
- 6. Geef een doellocatie, mediaspelerindeling of beiden op voor de bestemming van de export.
- 7. Klik op het betreffende tabblad om een of meer van de volgende exportindelingen te selecteren:
	- **XProtect-indeling :** database-indeling van XProtect, met de optie om XProtect Smart Client – Player toe te voegen aan de export. Als u deze optie kiest, werken andere mediaspelers niet.

Acurity beveelt aan de Xprotect-indeling te gebruiken.

- **Mediaspelerindeling :** indeling die de meeste mediaspelers kunnen afspelen. Hiervoor moet een mediaspeler zijn geïnstalleerd op de computer waarop de beelden worden afgespeeld.
- **Stilstaande beelden** : elk frame uit de geselecteerde periode wordt als stilstaand beeld geëxporteerd. Deze exportindeling is niet aan te bevelen gezien de opslagruimte die benodigd is.
- 8. Als u wilt dat de ontvanger van de export kan verifiëren dat er niet met het geëxporteerde bewijsmateriaal is geknoeid, selecteert u de 'XProtect-indeling' en schakelt het selectievakje 'Digitale handtekening toevoegen' in. Hiermee wordt de knop 'Handtekeningen verifiëren' ingeschakeld in de XProtect Smart Client – Player.
- 9. Klik op 'Exporteren starten' om het bewijsmateriaal te exporteren.

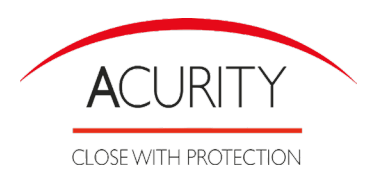

Wenst u meer informatie over Milestone volg dan deze link : https://www.milestonesys.com/support/help-yourself/video-tutorials/

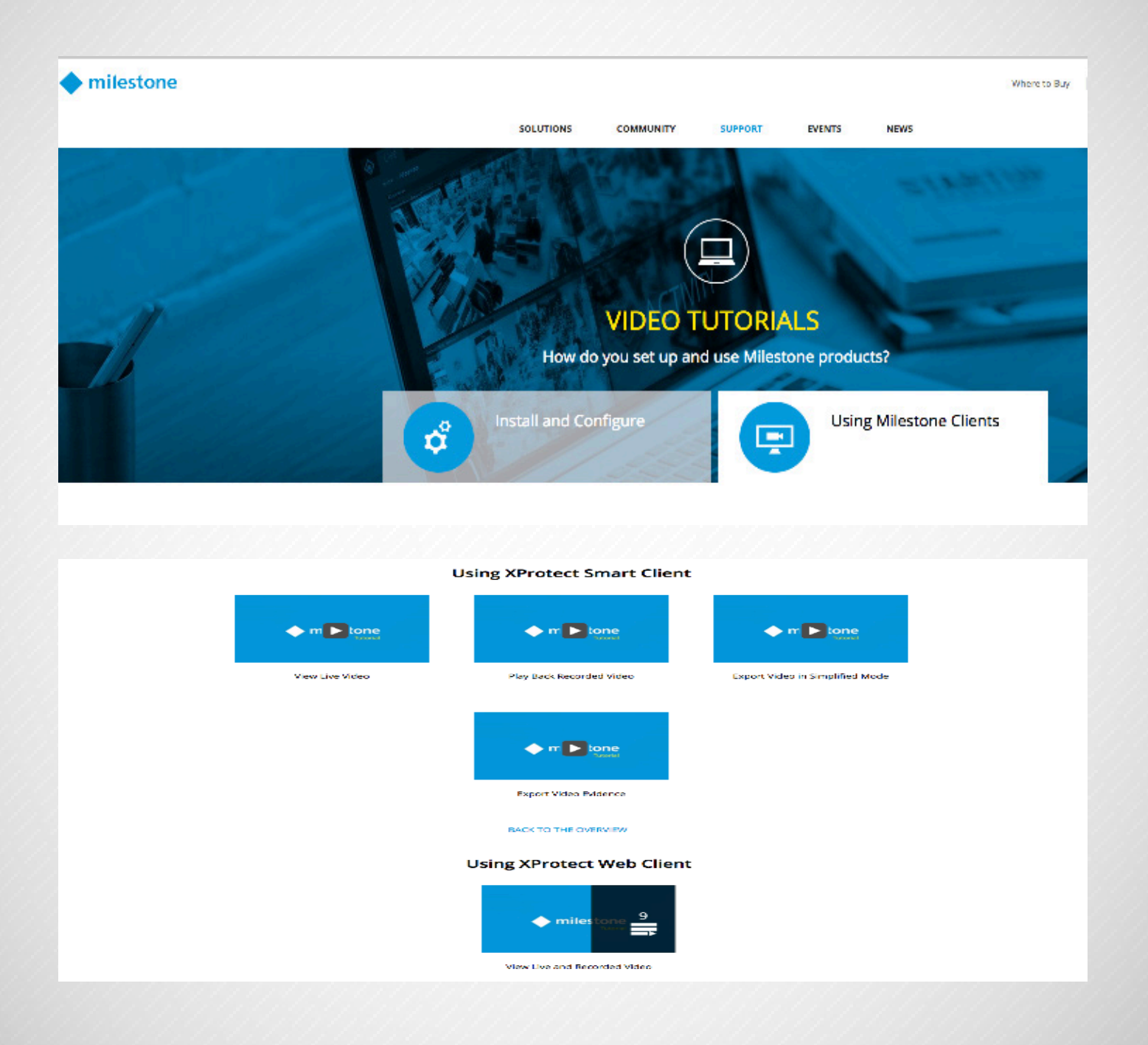

#### **Acurity België**

Prins Boudewijnlaan 21J 2550 Kontich +32 (0)3 457 19 85 info@acurity.be www.acurity.be

**Acurity Nederland** Visseringweg 23 1112 AS Diemen +31 (0)20 3 988 937 info@acurity.nl www.acurity.nl

**Acurity France** Rue des Clauwiers 463 59113 Seclin +33 (0)3 20 32 06 80 info@acurity.fr www.acurity.fr

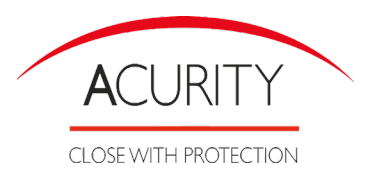